■8-1-4 在庫数量を調整する

商品の在庫数量を調整します。

【ポイント】

当メニューは在庫数量のみの調整を行うメニューです。当月の仕入計上漏れなどがある場合は「仕入入力」メニューか ら処理を行って下さい。

1. 「販売」メニューを選択します。

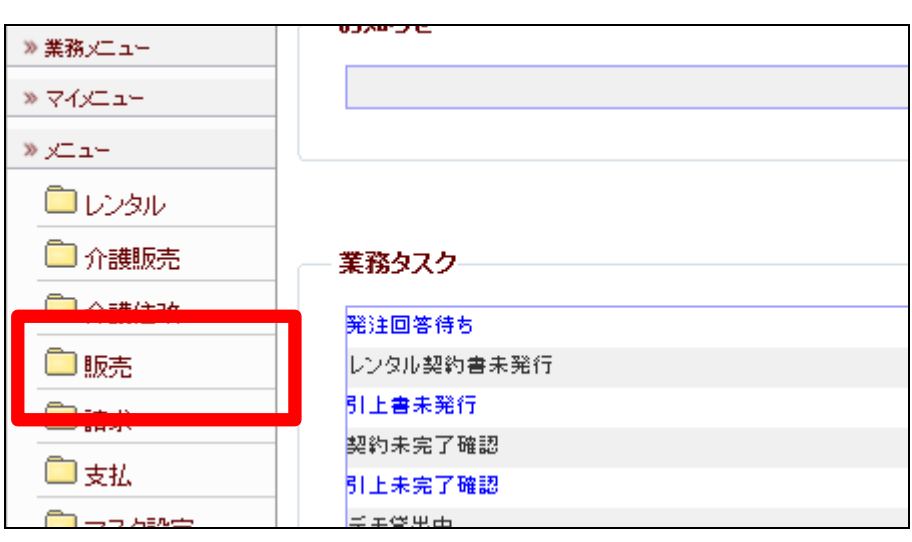

2.

メニューが展開されますので、「在 庫調整入力」メニューを選択しま す。

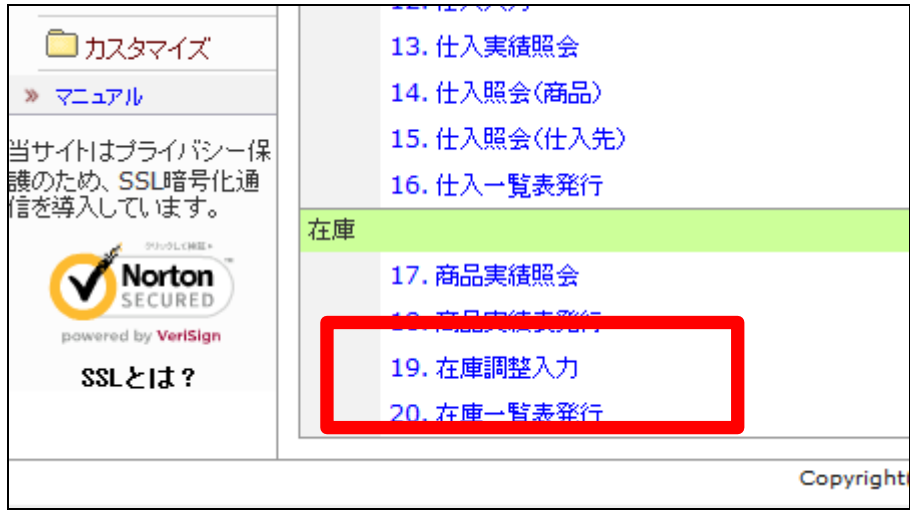

在庫調整入力画面が表示されま す。

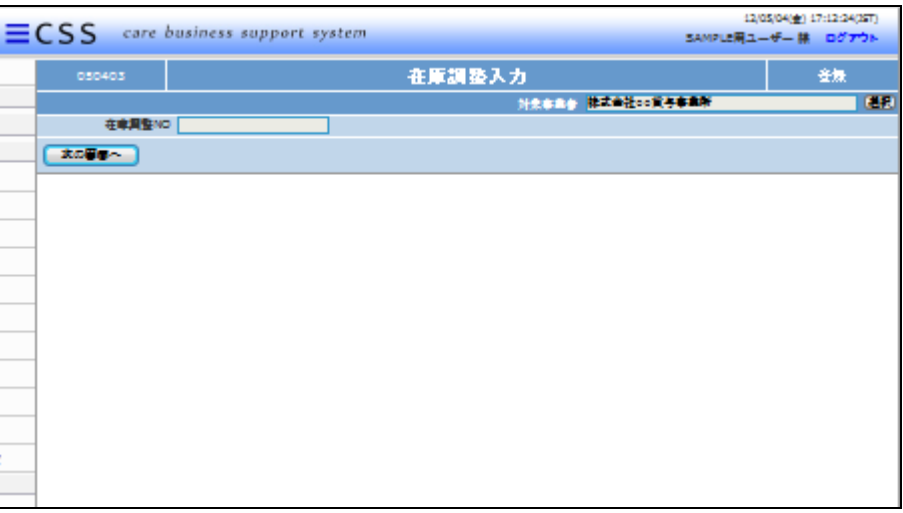

4.

「次の画面へ」をクリックします。

【ポイント】

在庫調整№は当システムで管理を 行うためのコードです。コードはシ ステムが自動的に取得しますので 空欄のまま処理を進めて下さい。

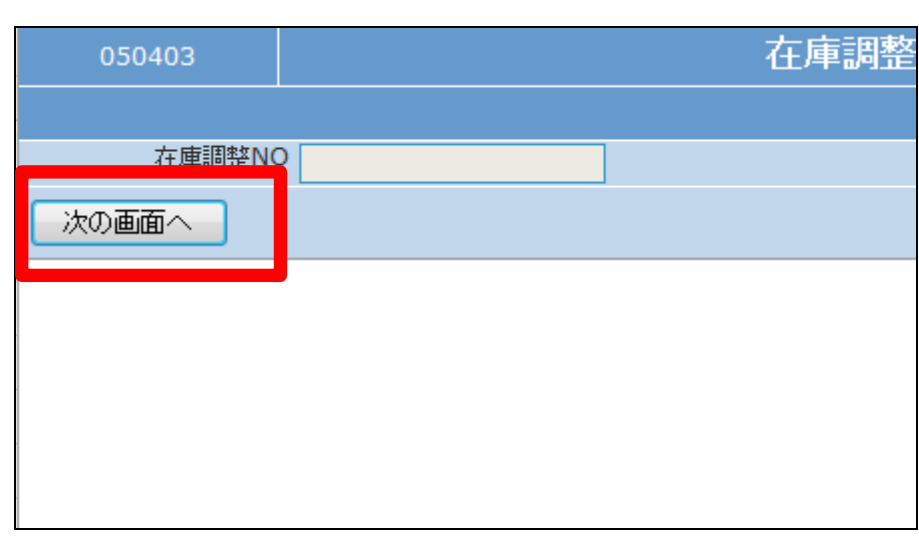

5.

在庫調整入力の基本画面が表示 されます。

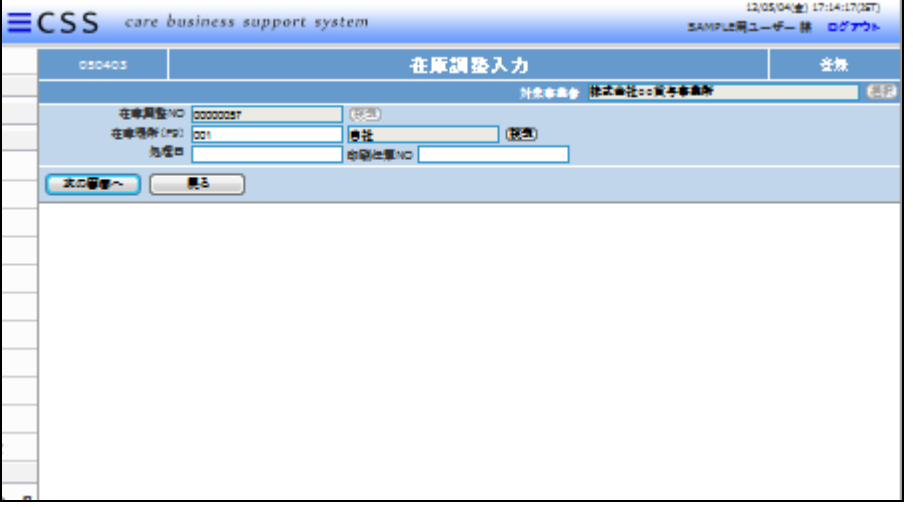

在庫調整入力画面の入力項目で す。

- ① 在庫場所:自社を選択します
- ② 処理日:調整処理を行った日 付を入力します
- ③ 印刷伝票№:在庫調整を行う 社内伝票のナンバーを入力し ます。ただし入力は必須では ありません。
- 7.

入力後の画面です

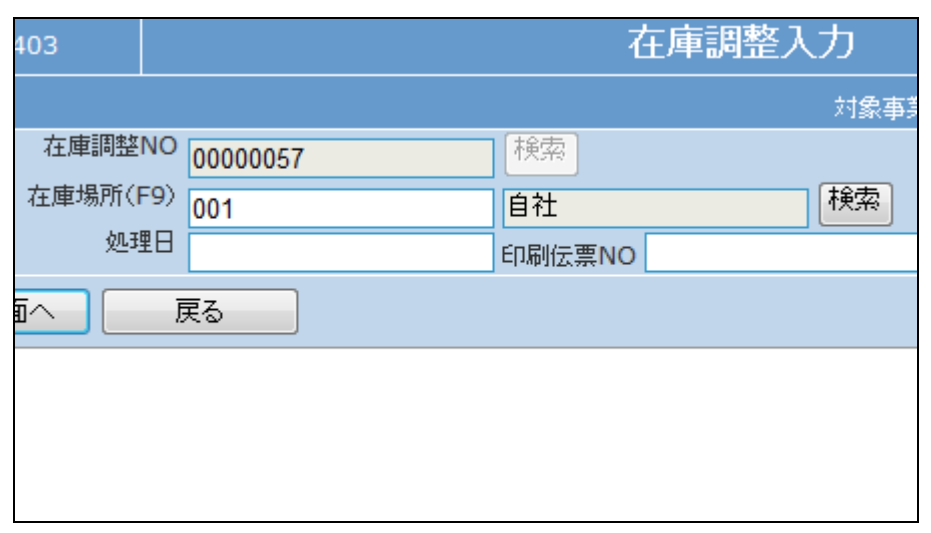

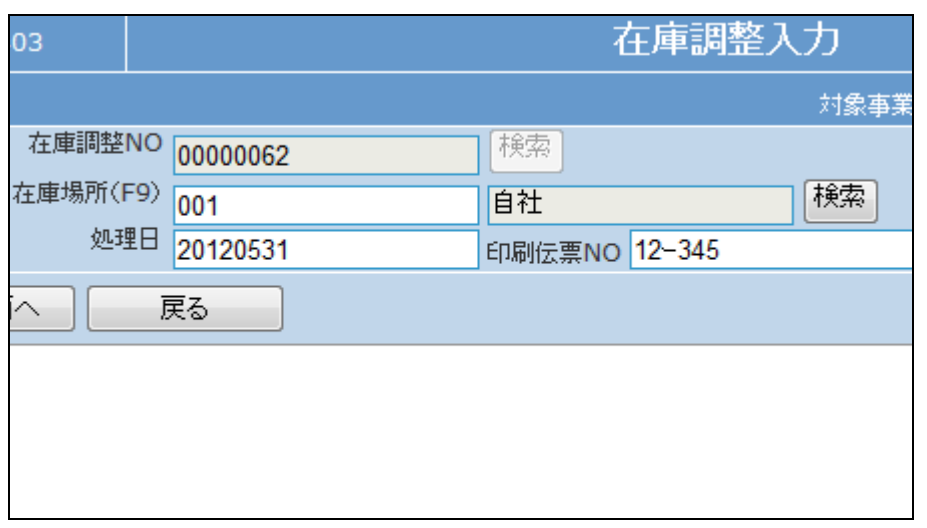

8.

「次の画面へ」をクリックします。

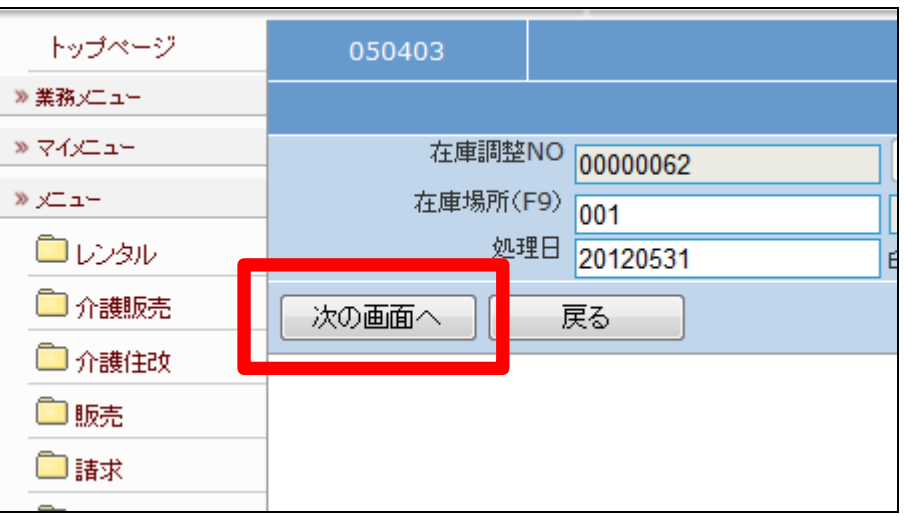

在庫調整詳細入力画面が表示さ れます。

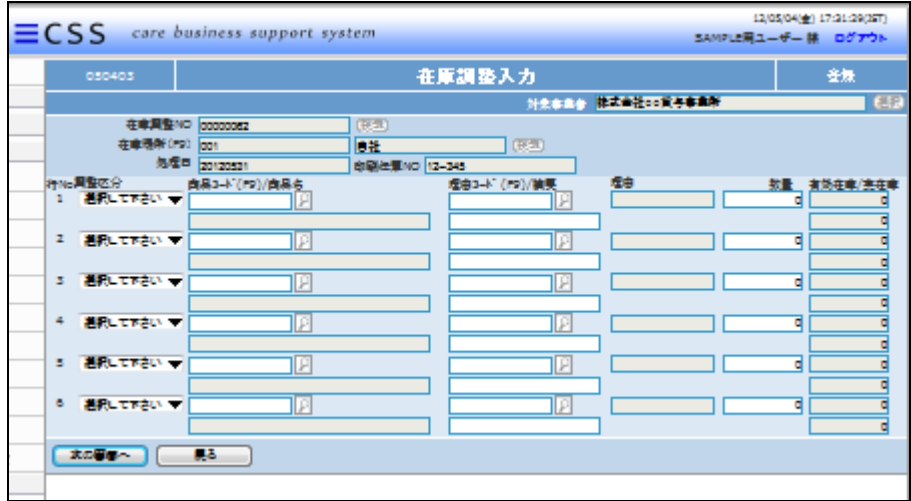

10.

在庫調整入力画面の入力項目で す。

- ① 調整区分:増減または加減を 選択します。
- ② 商品コード:調整を行う商品コ ードを選択します。

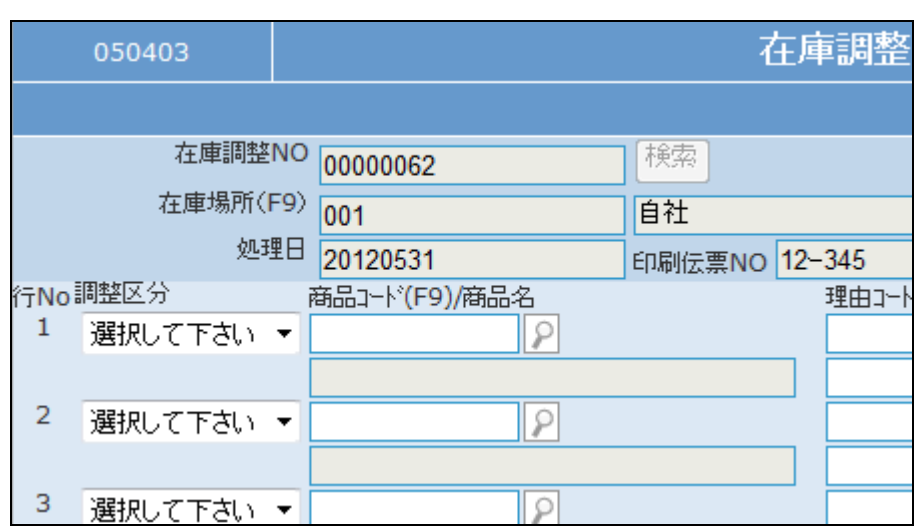

11.

- ③ 理由コード:調整を行う理由コ ードを選択します。
- ④ 摘要:摘要を入力します。
- ⑤ 数量:調整を行う数量を入力し ます。

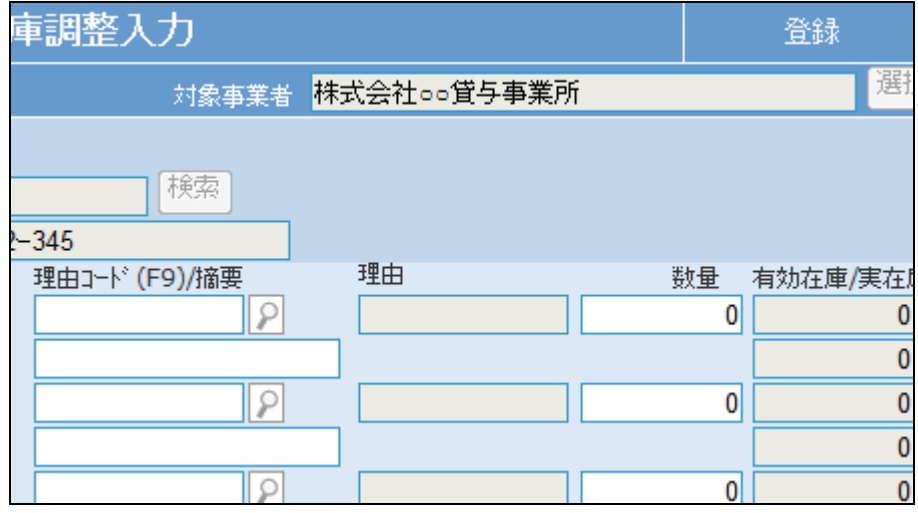

内容確認後、「次の画面へ」をクリ ックします。

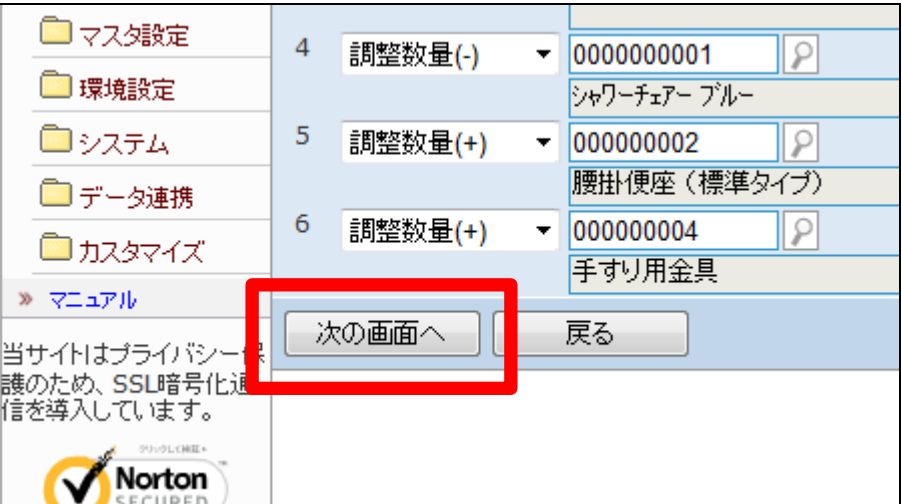

13.

在庫調整入力の登録画面が表示 されます。

登録する場合は「登録する」をクリ ックします。

登録を中止する場合は「戻る」をク リックします。

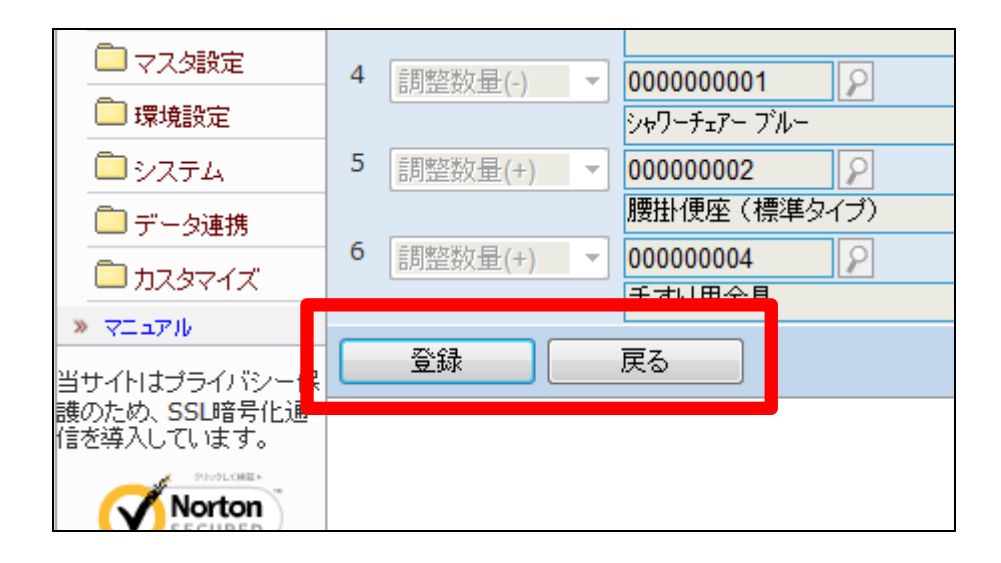

14. 在庫調整入力の登録が行われま した。

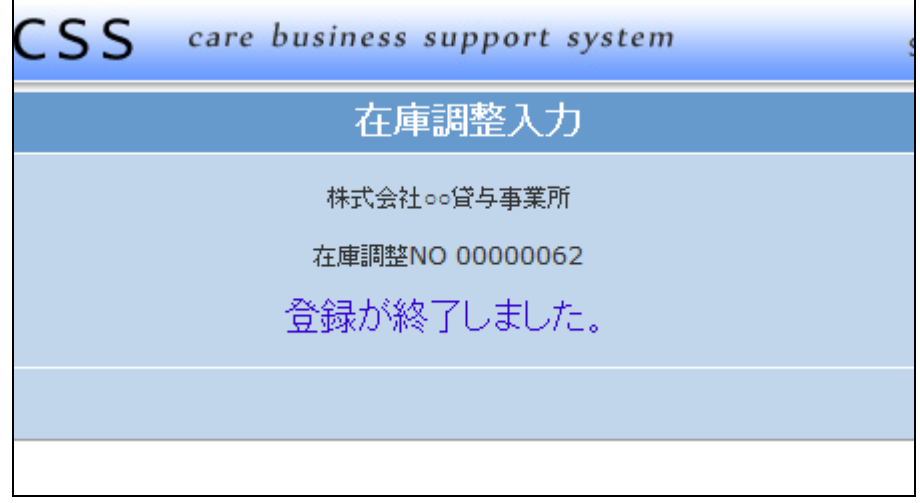